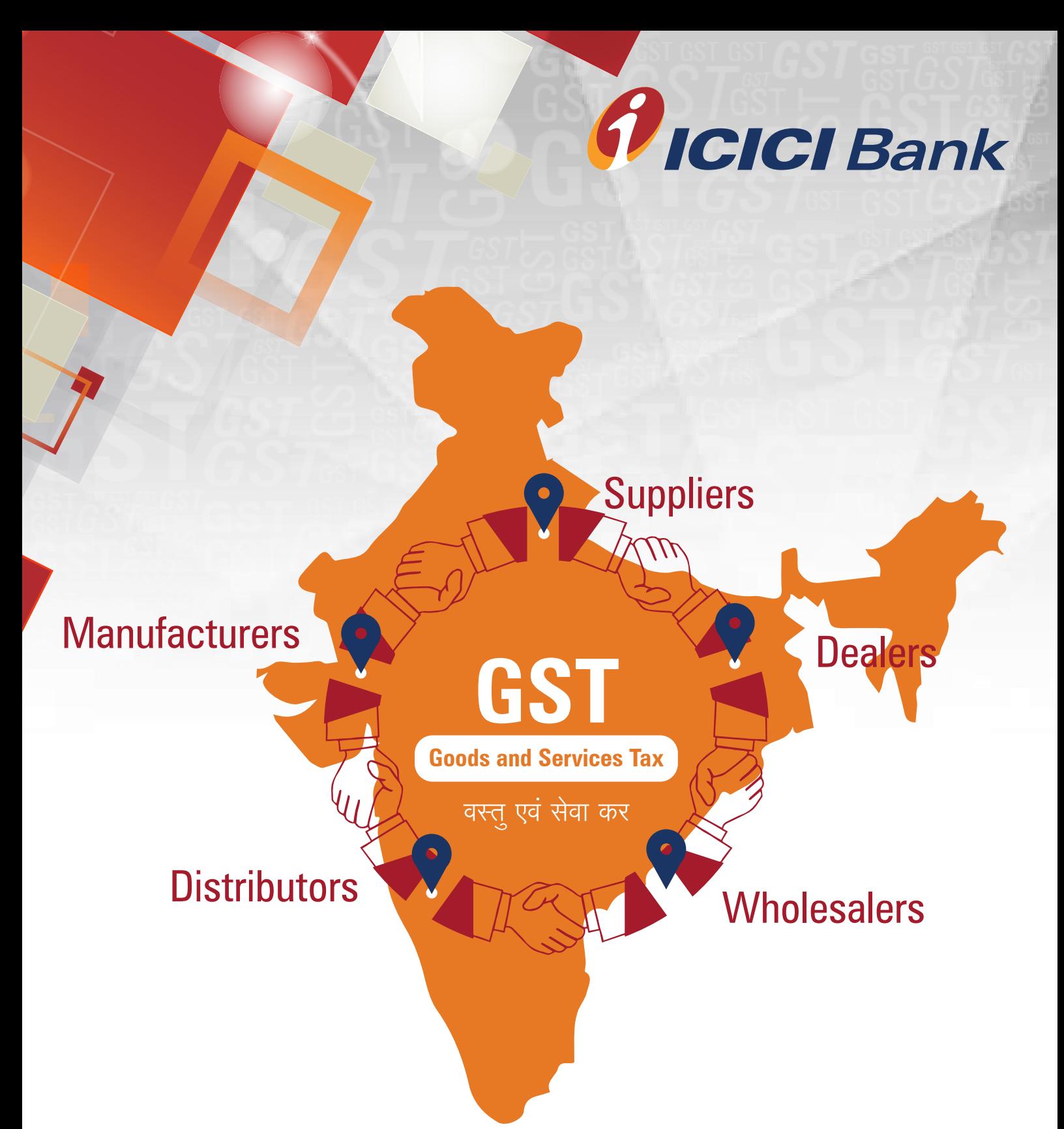

## **ICICI Bank is an authorised GST collecting bank**

## **Steps for paying Goods and Services Tax (GST) through ICICI Bank branch – NEFT/RTGS**

**1.** Login with the User Name and Password provided by GST on GSTN<br>(Goods and Services Tax Network) website www.gst.gov.in for mak<br>tax payment. (Goods and Services Tax Network) website www.gst.gov.in for making tax payment.

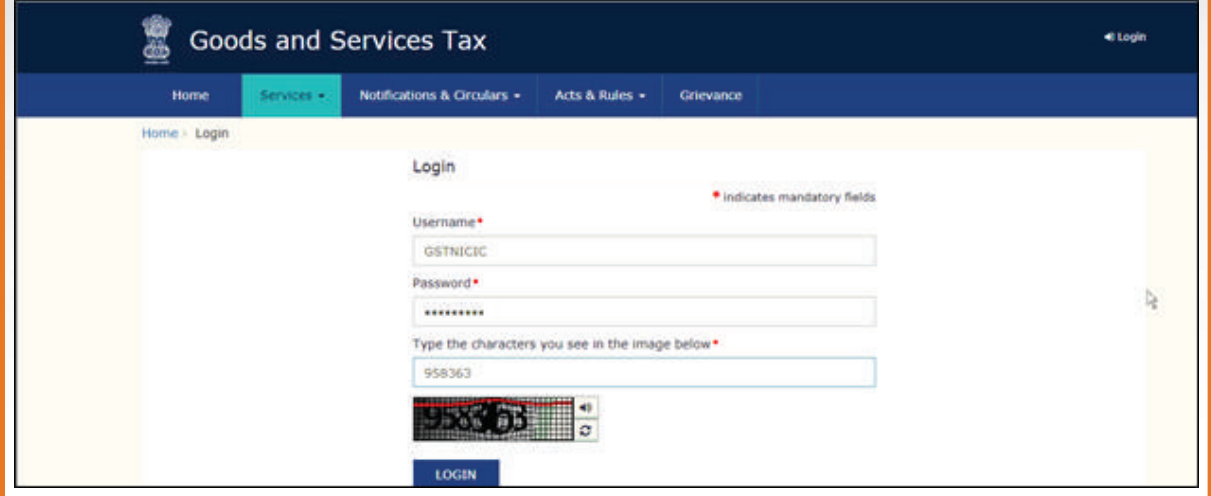

## **2.** Click on 'Continue to dashboard'.

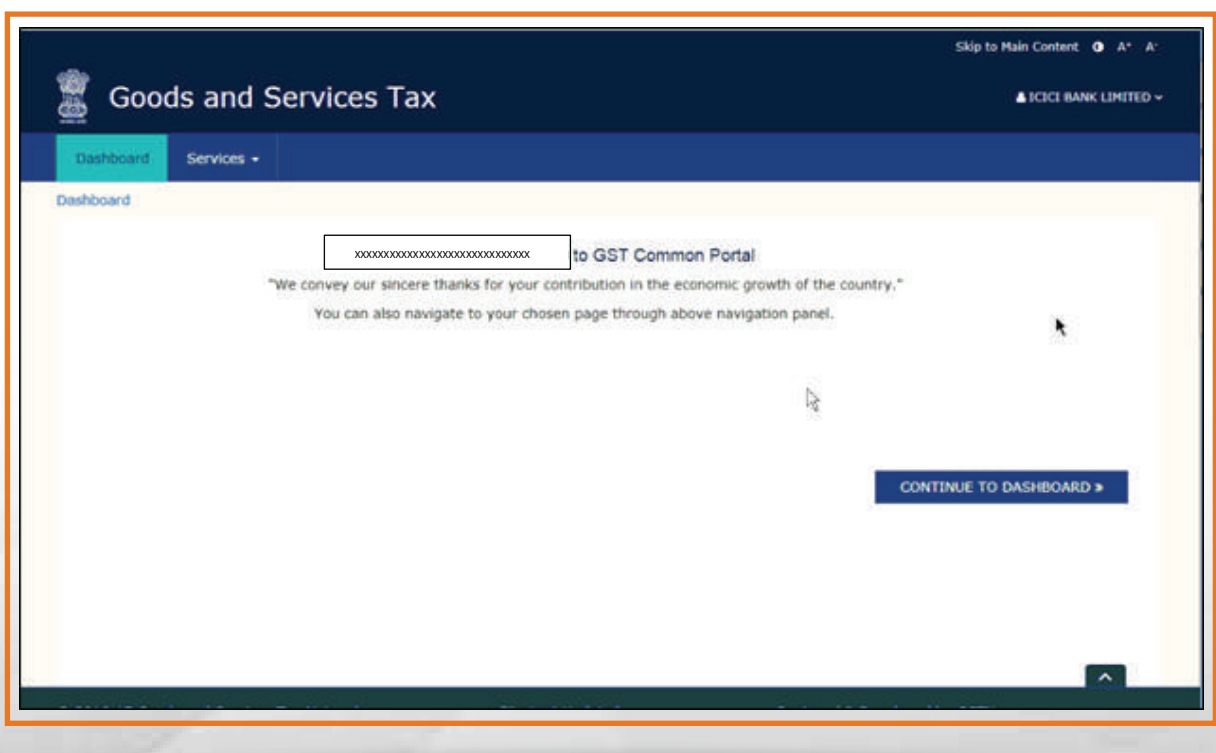

**3.** Post clicking on 'Continue to dashboard', you will be redirected to the next page where a dashboard will be displayed. next page where a dashboard will be displayed.

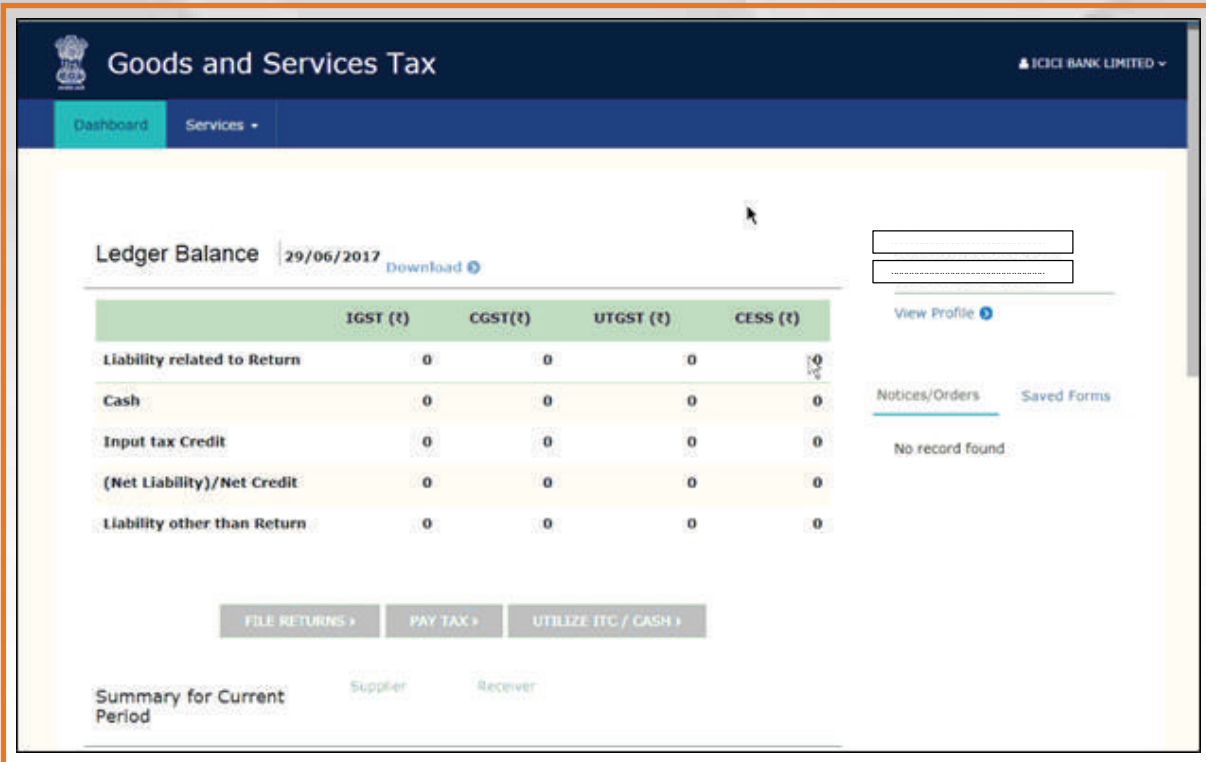

**4.** Follow the below path for creating challan – "Services > Payments > Create challan".

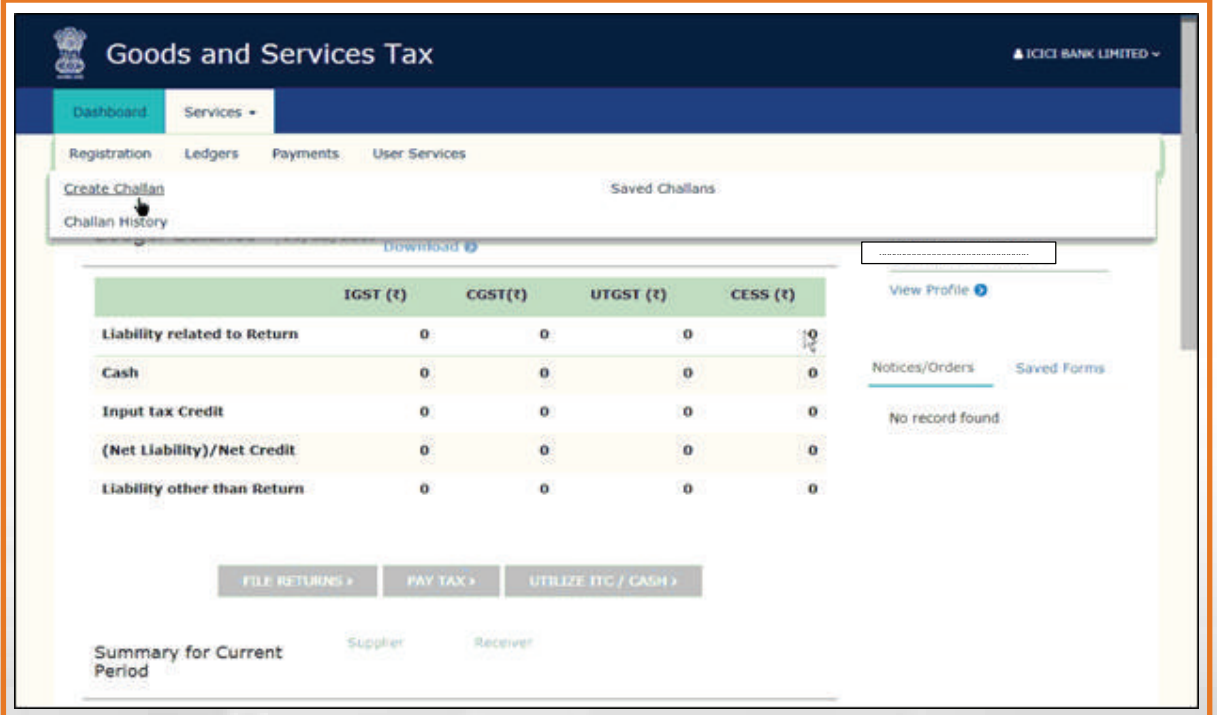

**5.** Enter the amount under different tax heads (CGST, SGST, IGST and CESS) as per GST rates, Select the mode of payment as NEFT/ RTGS, Select 'ICICI Bank' as remitting bank and click on 'Generate Challan'. CESS) as per GST rates, Select the mode of payment as NEFT/ RTGS, Select 'ICICI Bank' as remitting bank and click on 'Generate Challan'.

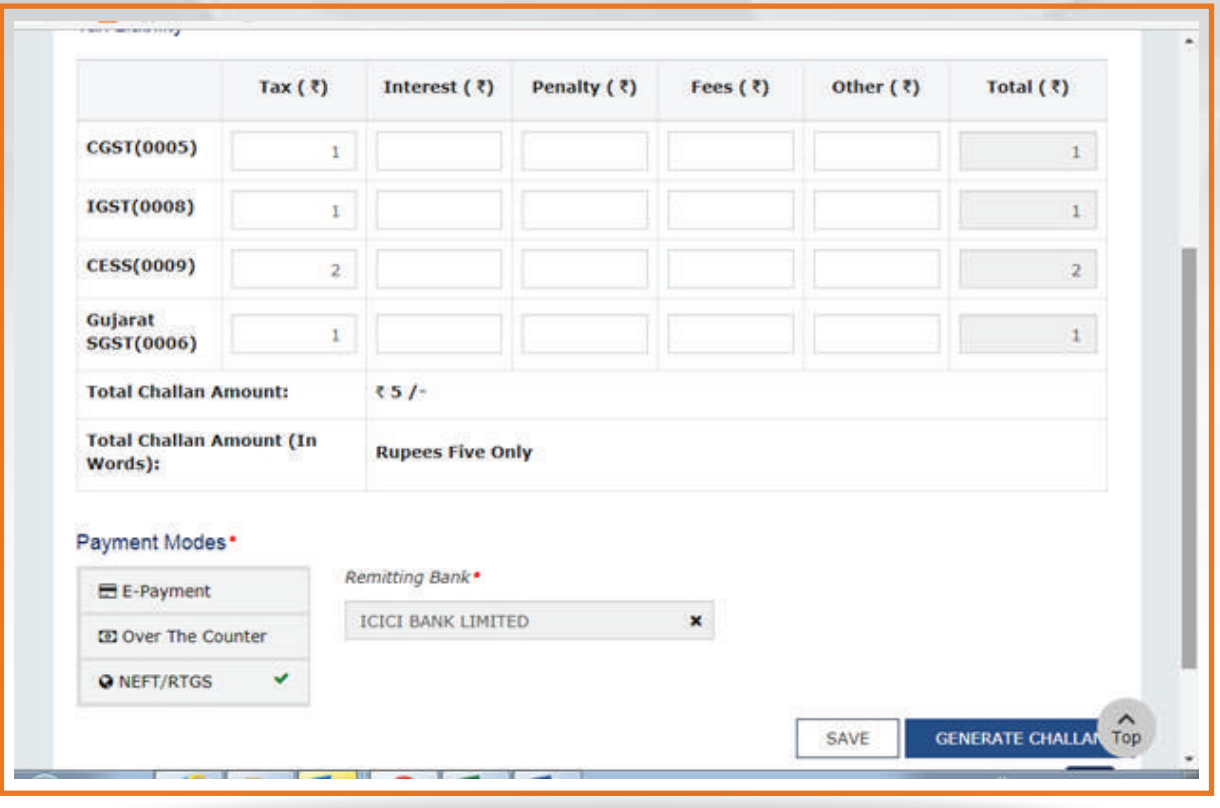

**6.** After clicking on 'Generate Challan', you need to visit the nearest ICICI<br> **6.** Bank branch and submit the request.

**7.** Branch will process the request and update the GSTN Portal

You can download challan (e-Receipt) by following the below the path –<br>
Services > Payments > Challan history". "Services > Payments > Challan history".

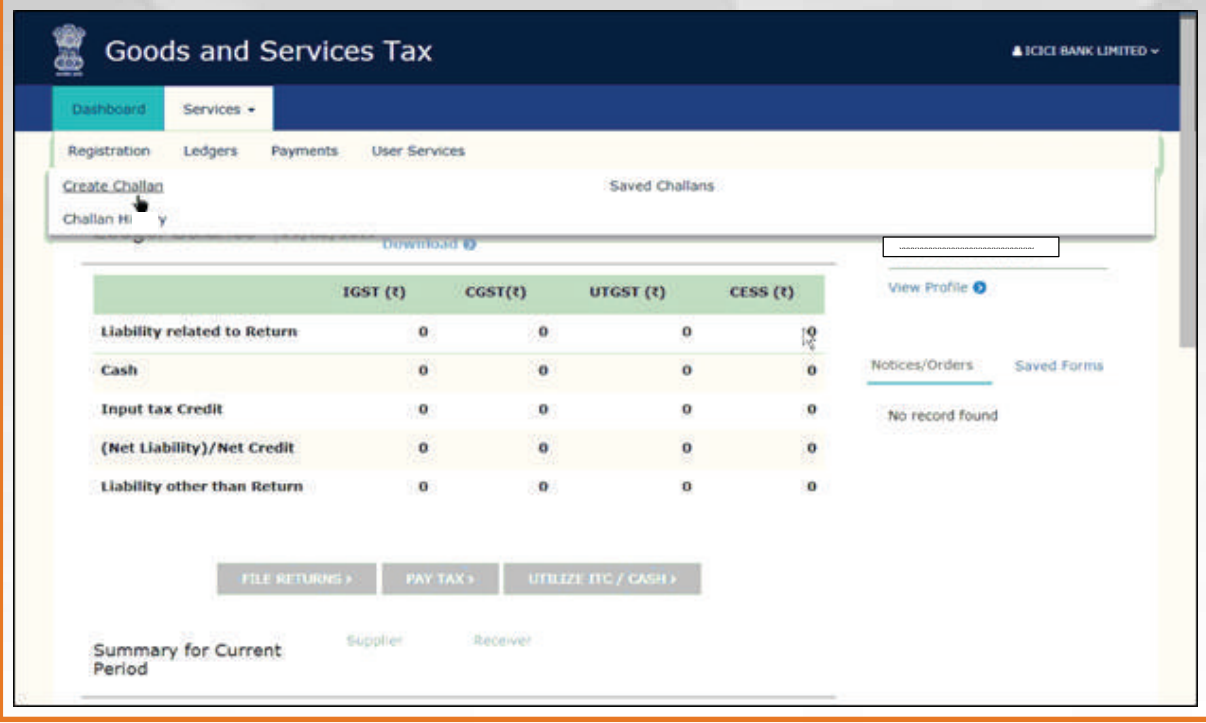

## **9.** Select the challan to download.

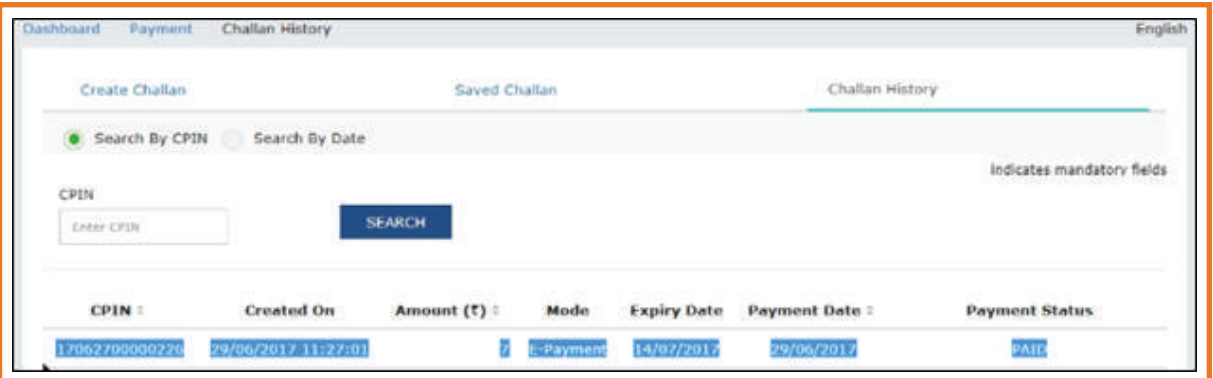

After selecting the challan, the below screen will be displayed. Click on 10 After select

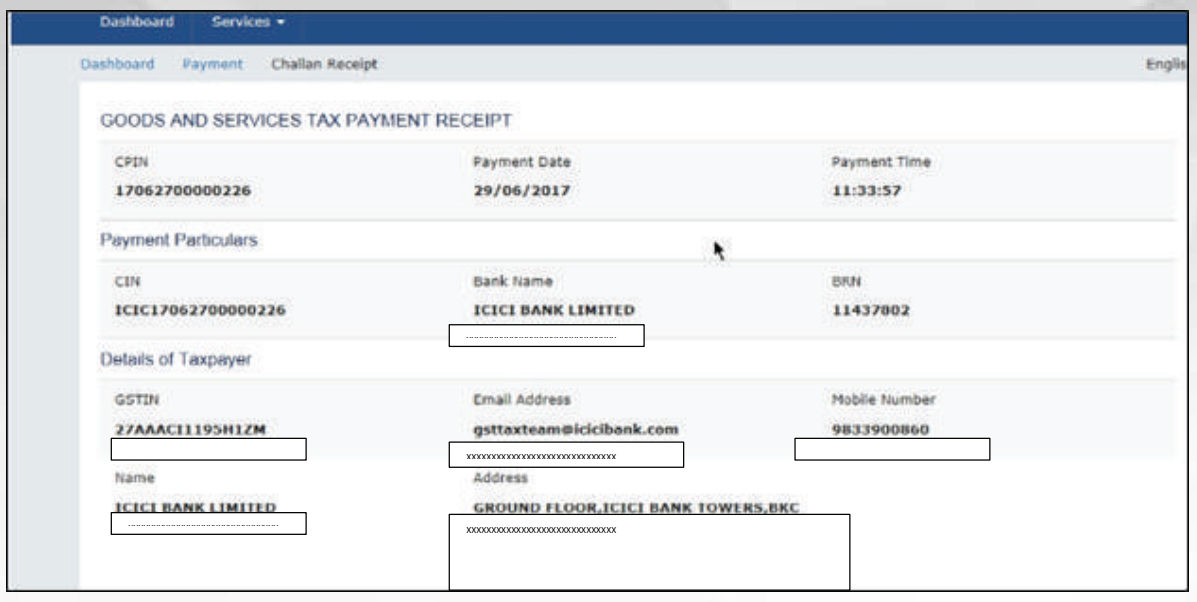

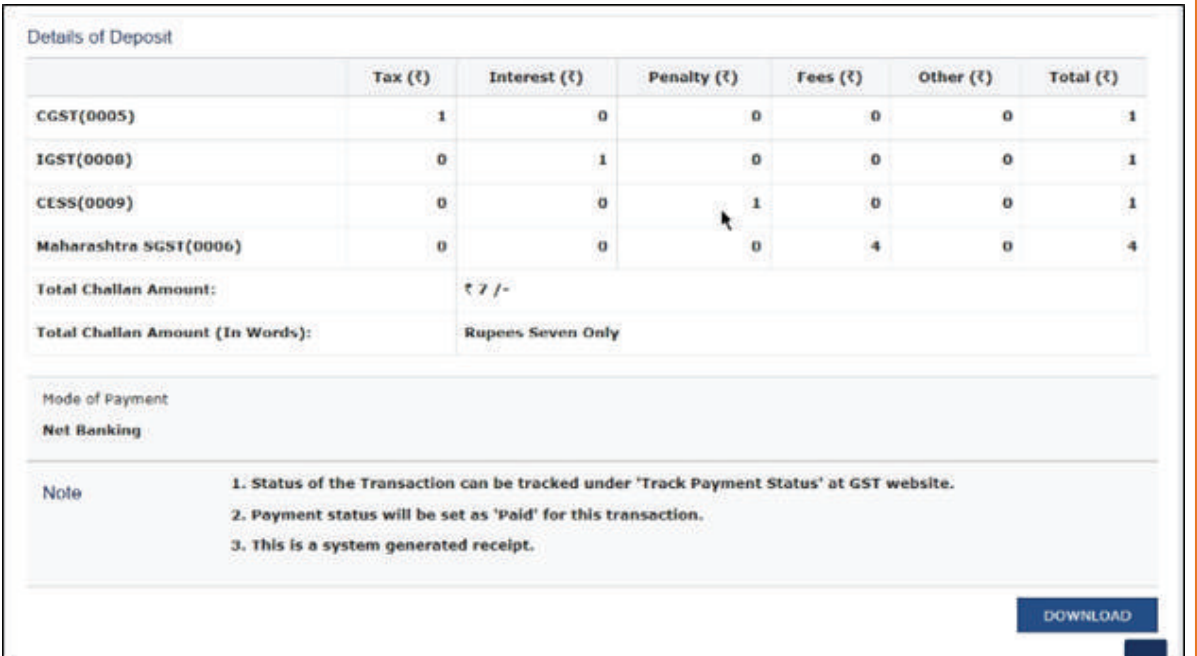